## **Videokonferenz-System-Guide**

**(für Referent\*innen, Diskutant\*innen und Session Chairs)**

# **Installation und Login**

- 1 Downloaden Sie "VidyoConnect" unter **[https://vc.uni-frankfurt.de](https://vc.uni-frankfurt.de/)** und folgen Sie den Installationsanweisungen.
- <sup>2</sup> Öffnen Sie Vidyo nach der Installation. Im Feld "Portal" geben Sie *https://vc.uni-frankfurt.de* ein und bestätigen mit [Weiter].
- Geben Sie im nächsten Fenster Benutzernamen und Kennwort ein **3** (Ihre Zugangsdaten finden Sie in der Systemzugangs-Übersicht)
- Sobald Sie eingeloggt sind, können Sie unter "Räume" den **4** Konferenzräumen "Konferenz01" bis "Konferenz08" beitreten. (Den Raum Ihrer Session finden Sie in der Systemzugangs-Übersicht)
- Durch [Beitreten] gelangen sie direkt in die Videokonferenz. **5**

#### **Wichtig !**

Es ist notwendig, dass Sie sich an die in der Systemzugangs-Übersicht zugewiesenen **Login-Informationen** halten, da die Konten in nachfolgenden Sessions von anderen Speakern benötigt werden! Da leider beim Einloggen nicht erkennbar ist, ob der Account noch in Benutzung ist, bitten wir Sie sich nach Möglichkeit erst ca. 5 Minuten vor Beginn Ihrer Session in die Accounts einzuloggen.

Falls Sie sich auf einem falschen Account oder in einem falschen Zeitslot einloggen, werfen Sie einen andere\*n Referent\*in schlimmstenfalls während eines Vortrags aus dem Account raus.

# **Testen des Videokonferenz-Systems**

Sie können sich gerne jederzeit *bis Montag Abend* testweise einwählen. Die Konferenzräume sind bereits angelegt und laufen rund um die Uhr. Wir werden am Montag von 10 bis 23 Uhr im Raum "Testraum" präsent sein und stehen bei Fragen gerne zur Verfügung.

#### **Interface-Bedienung**

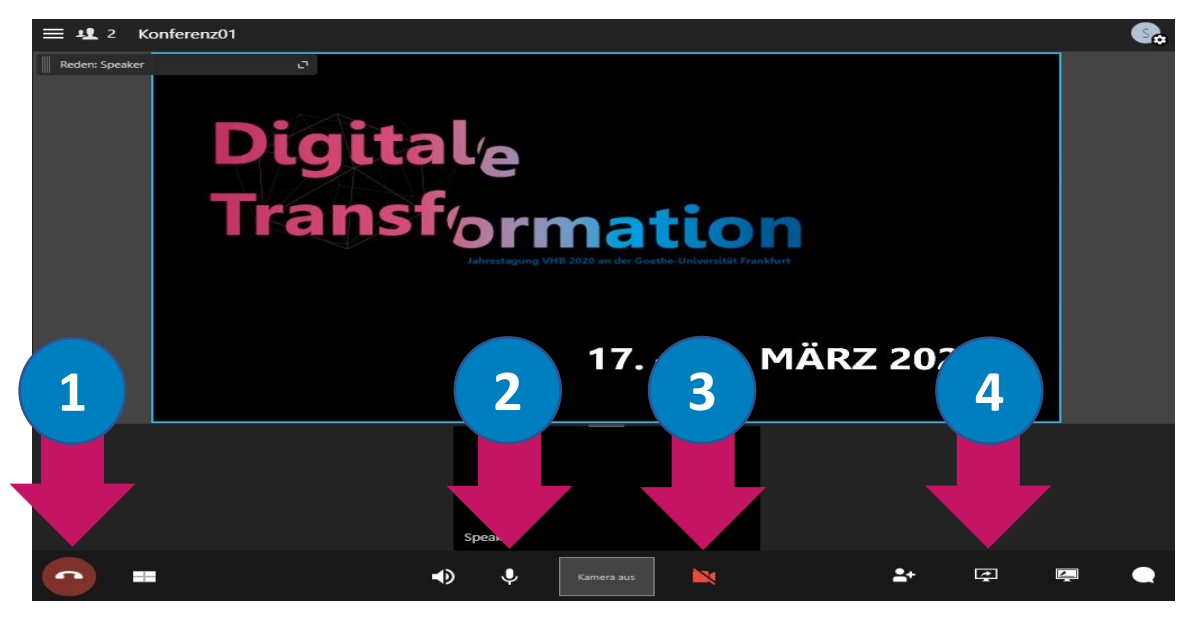

- Auflegen/ Verlassen der Video-Konferenz **1**
- Mikrofon stumm schalten **2**
- Videokamera ausschalten **3**
- Präsentationsdokument (z.B. PowerPoint) teilen **4**

### **Präsentationsdokument teilen**

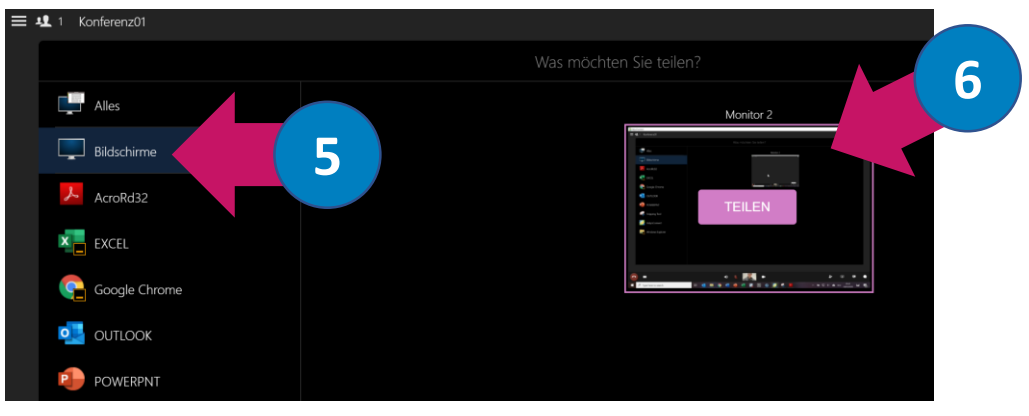

Auswählen des jeweiligen Programms, das präsentiert werden soll. **5**

6 Bestätigen durch Klick auf "Teilen"

#### **Wichtig!**

Wir empfehlen insbesondere bei PowerPoint Präsentationen den ganzen Bildschirm über "Bildschirme" zu teilen und dann auf der rechten Seite als Fenster den jeweiligen Bildschirm "Monitor 1" auszuwählen, um technische Komplikationen zu vermeiden.